# INTERRA -Developer of Uniqueness-

# iBMS Logic Server Google Home Entegrasyonu

#### Logic Server Google Home Uygulamasının Kurulumu

Google Home üzerinden iBMS Logic Server'a komut göndermek, sistemi kontrol etmek için iBMS Logic Server uygulama mağazasından Google Home uygulamasını kurmak gerekiyor. Bunun için admin kullanıcı ile bağlandıktan sonra + tuşuna basıp uygulama mağazasını açıp, Google Home uygulamasını kuruyoruz.

Önemli Not: Uygulama mağazasına girmek için, bilgisayarınızın değil, iBMS Logic Server'ın internete bağlı olması lazım. Bunun için iBMS Logic Server IP ayarlarında Router, DNS kısımlarının doldurulmuş olması gerekmektedir.

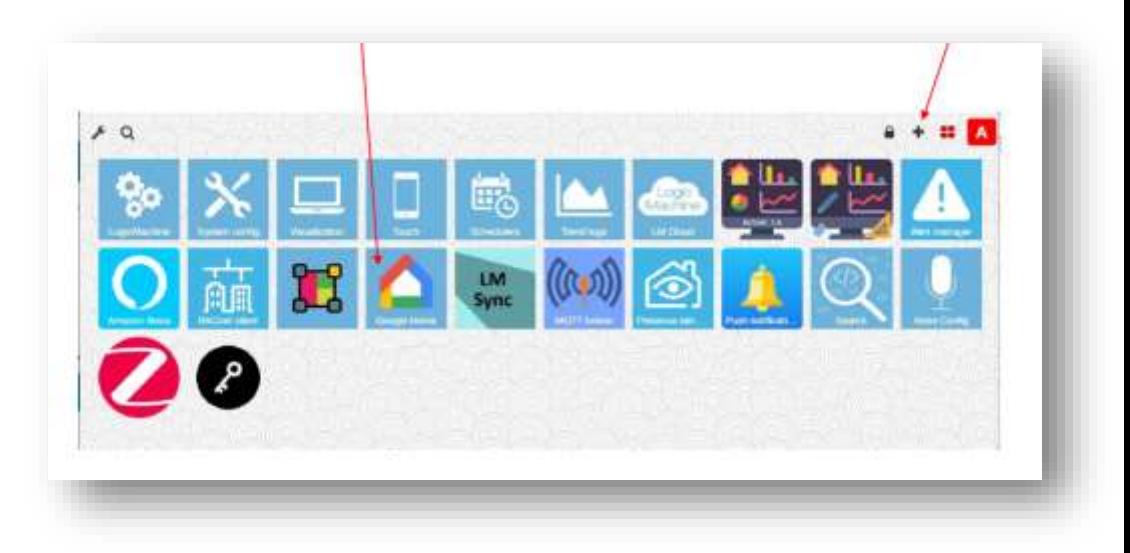

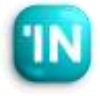

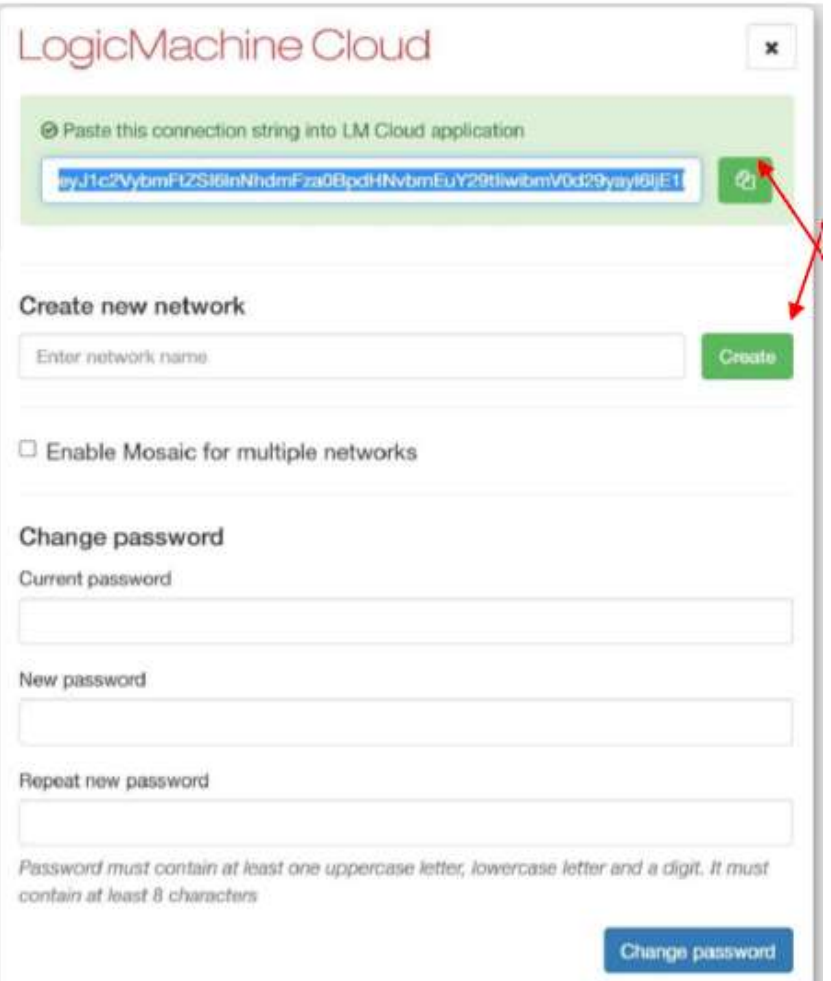

#### iBMS Logic Server Cloud ba**ğ**lantısı

- Google Home entegrasyonu bulut üzerinden olmaktadır. Bu sebeple öncelikle <https://remote.logicmachine.net/> adresine gidip bir hesap açmalıyız. Eğer önceden LM cloud'a bağladıysanız LM'yi bu aşamayı geçebilirsiniz.
- Daha sonra elimizdeki iBMS Logic Server'ı buluta bağlamak için önce Create New Network bölümündeki create tuşuna basarak bir network oluşturuyoruz.
- Network'ü oluşturunca yukarıda gözüken bir text satırı çıkıyor. Kopyala tuşuna basarak bu

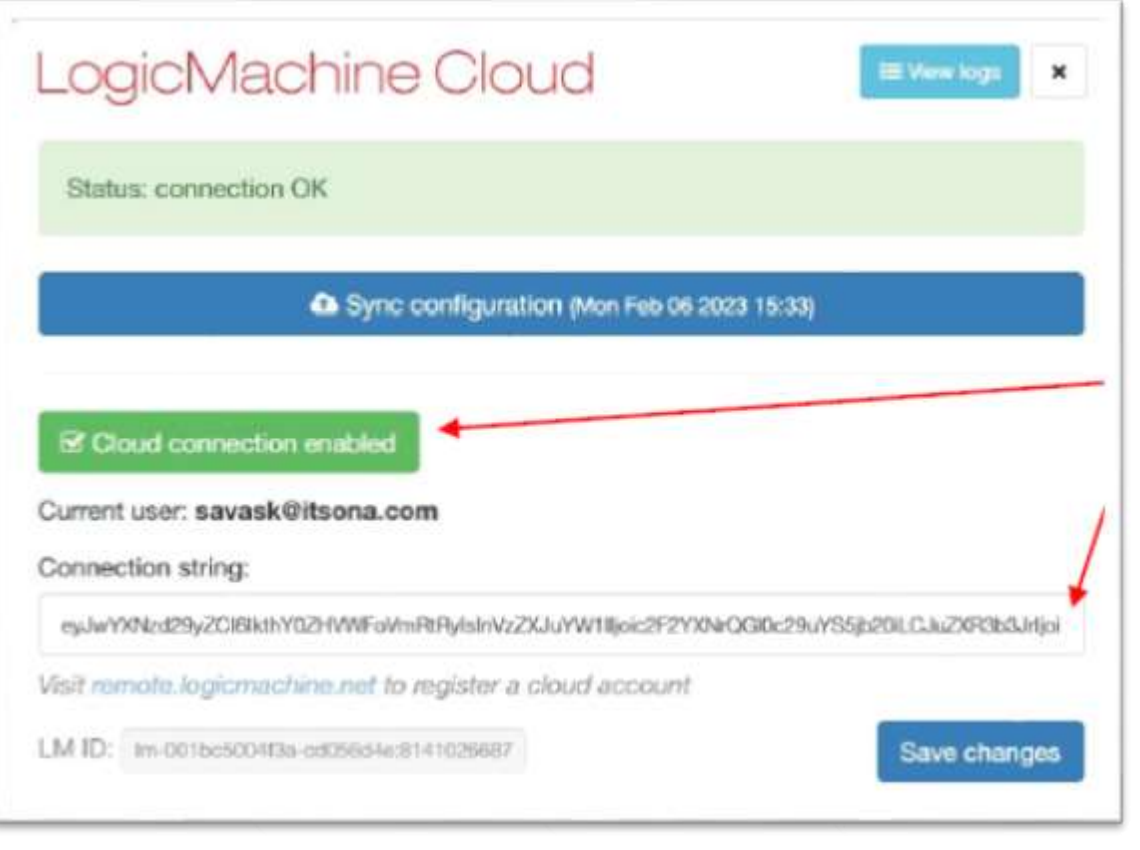

#### iBMS Logic Server Cloud ba**ğ**lantısı

- Bir sonraki aşamada iBMS Logic Server üzerindeki LM Cloud isimli uygulamayı açmalıyız. (Önemli not, LM uygulama mağazasında , LM Cloud uygulamasının son sürümünün kurulu olduğundan emin olalım.)
- Bir önceki sayfada anlatılan kopyalamış olduğumuz text'i, bu sayfada bulunan Connection String bölümüne yapıştırıyoruz.
- Daha Sonra Cloud Connection Enable tuşuna basıyoruz. Status: connection Ok gördüysek, iBMS Logic Server artık LM Cloud'a bağlanmış demektir.

#### iBMS Üstündeki, Google Home Ayarları

- Daha önceden kurmuş olduğumuz, iBMS üstündeki Google Home uygulamasını açıyoruz. Bu menüde Add cihaz tuşuna basıyoruz.
- Amazon Alexa, Google home , Apple Home gibi sistemlerde cihaz tanımı, evde veya ofiste kontrol ettiğimiz aydınlatma, klimalar için kullanılmaktadır. Bu sebeple her ışık, klima , perdeyi ayrı ayrı cihaz olarak tanıtmak ve isim vermek durumundayız. Her cihaz birden fazla grup adresine sahip olabilir. Örneğin bir klima cihaz tipinde, set değer sıcaklık, mod gibi bilgiler olabilir.

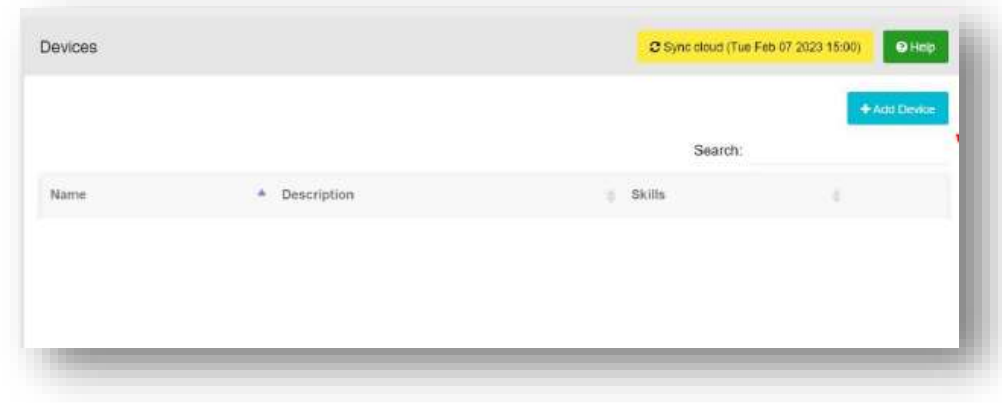

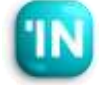

#### iBMS üstündeki, Google Home Ayarları

• Add cihaz tuşuna bastıktan sonra karşımıza şöyle bir menü çıkıyor. Burada isim ve açıklama kısmını dolduracağız.

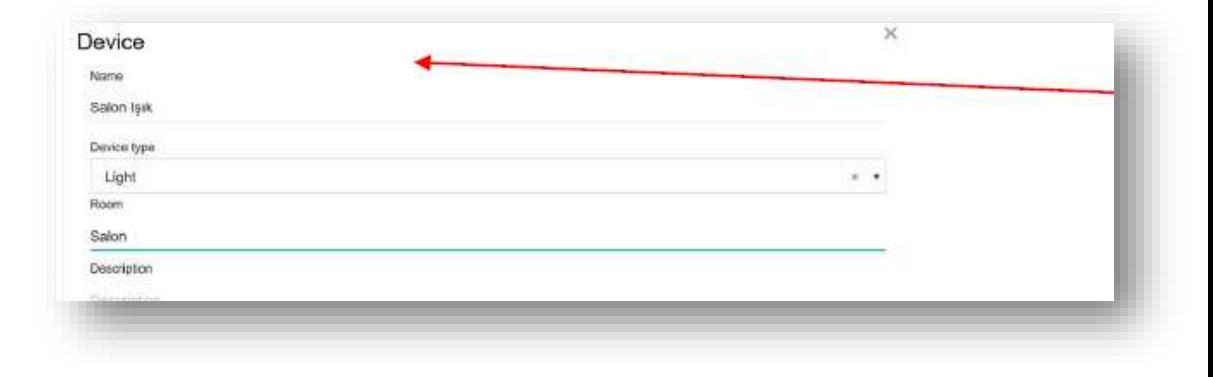

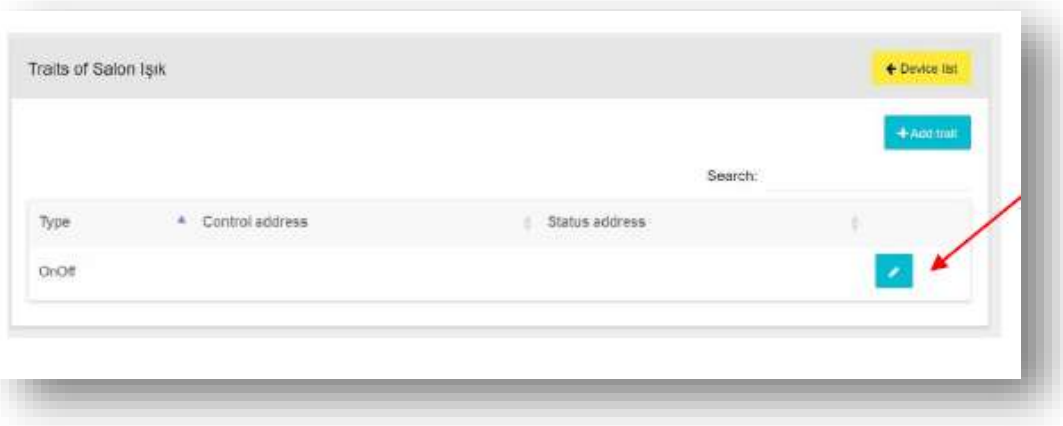

• Bir sonraki ekranda karşımıza Traits adımı çıkıyor. Biz bu aydınlatmamız için 2 adet Traits ekleyeceğiz. Dim ve On-Off Trait'leri Önce On Off Traitini oluşturacağız. Edit tuşuna basalım. Çıkan bölüme ilgili grup adreslerini seçelim.

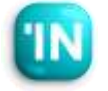

#### iBMS üstündeki, Google Home Ayarları

• Yanda bir klima örneği var. Google home Termostat tipinde, Fan Hızı ve On-Off Trait'leri cihaz içinde doğrudan desteği olmadığı için bunlar için ayrı bir cihaz oluşturmamız gerekiyor.

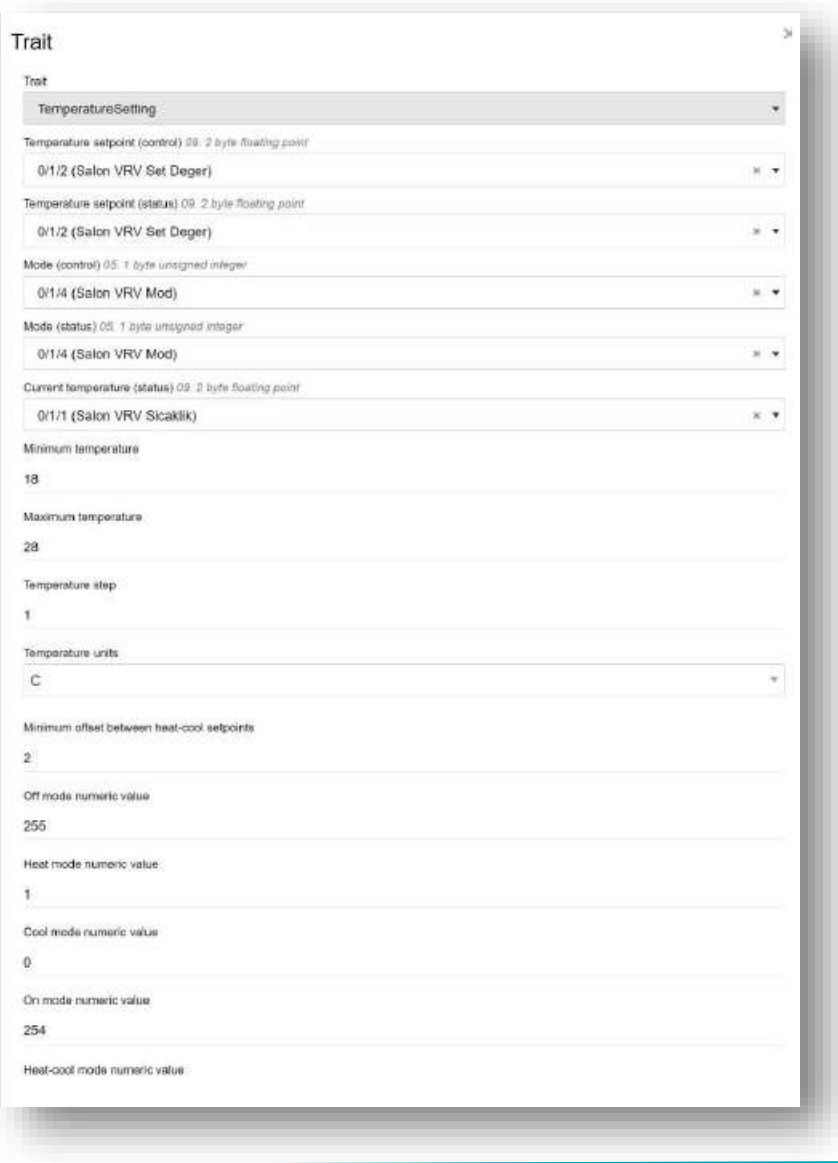

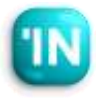

# iBMS Logic Server Google Home

#### Entegrasyonu

iBMS üstündeki, Google Home Ayarları

• Bütün cihazları oluşturduktan sonra, mutlaka Synch Cloud tuşuna basıyoruz. Bu tuşa bastıktan sonra iBMS tarafında yaptığımız işler tamamlanıyor.

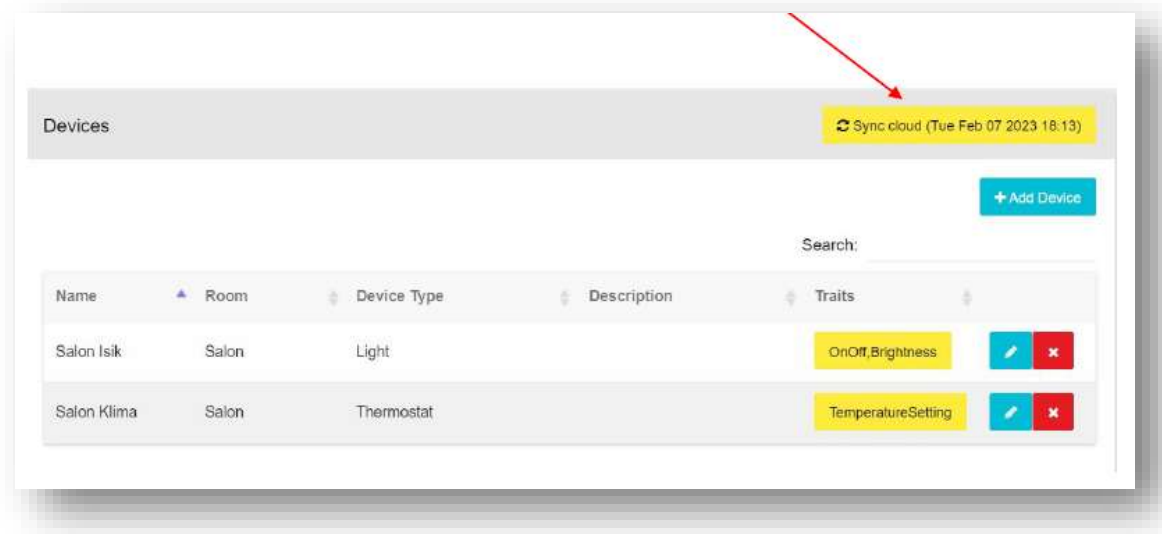

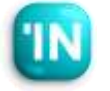

### iBMS Logic Server Google Home Entegrasyonu

Google Home Uygulama Ayarları

- Telefonumuza Google Home uygulamasını kuruyoruz ve Google hesabımızla giriş yapıyoruz.
- Daha sonra iBMS Logic Server'ı eklemek için
	- + tuşuna basıyoruz.

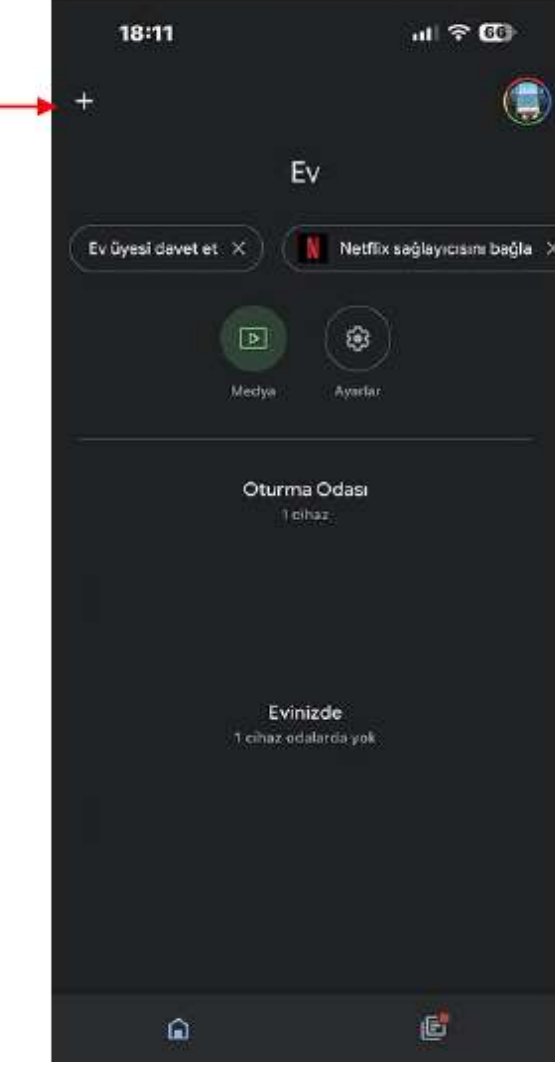

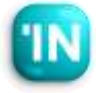

#### Google Home Uygulama Ayarları

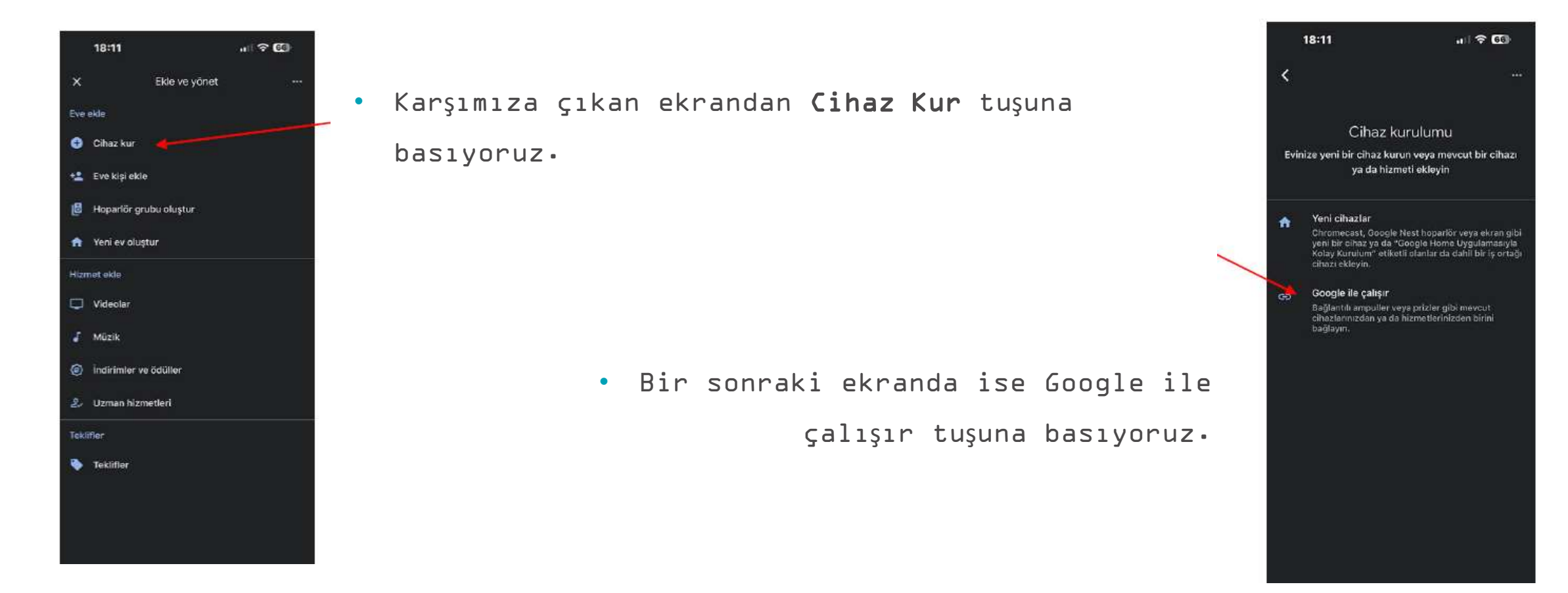

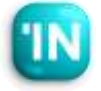

# iBMS Logic Server Google Home

#### Entegrasyonu

#### Google Home Uygulama Ayarları

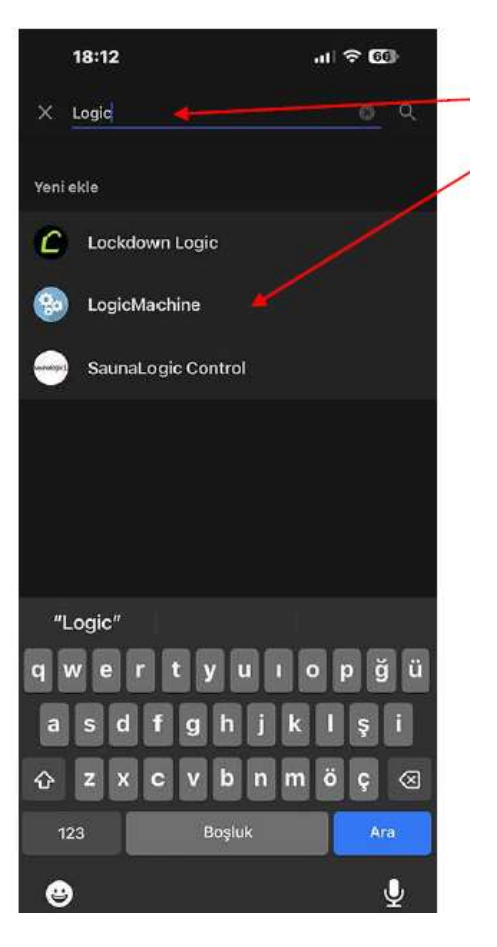

• Karşımıza çıkan ekranda arama kısmına Logic yazdığımızda Logic Machine cihaz olarak karşımıza çıkıyor. Bunu seçiyoruz.

> • Bir sonraki ekranda ise Logic Machine Cloud sistemi ile bağlantı ekranı karşımıza çıkıyor. LM bulut hesabımızı girip, login diyoruz ve bağlantıyı sağlıyoruz.

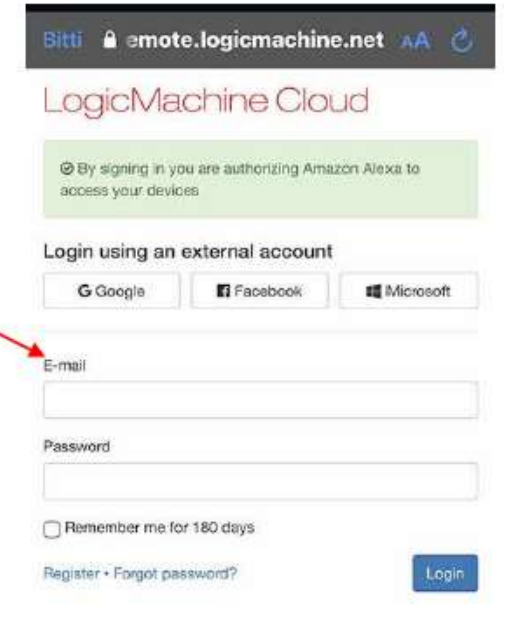

# iBMS Logic Server Google Home

#### Entegrasyonu

#### Google Home Uygulama Ayarları

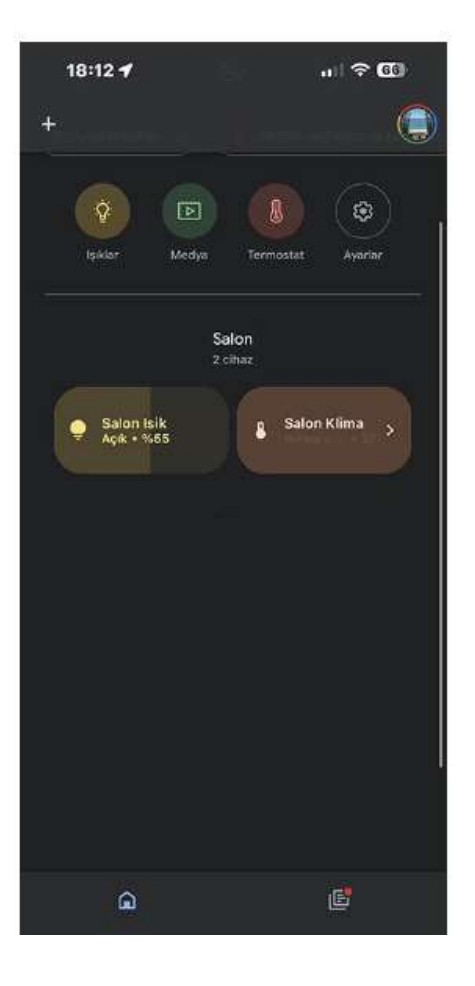

• Son adımı da tamamlayınca, aşağıda gözüktüğü gibi iBMS Logic Server ile Google Home bağlanmış oluyor aydınlatma, klima vb. cihazlarımızı Google Home üzerinden kontrol edebiliyoruz.

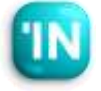